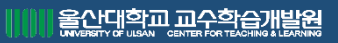

# 울산대학교 교수학습개발원 온라인 스터디그룹 안내

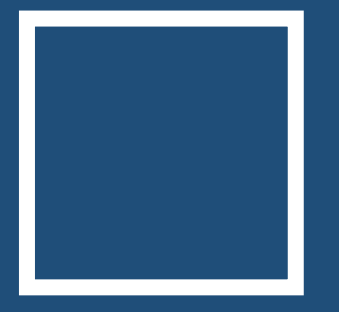

## 온라인 스터디그룹 안내사항 ☺

### 1. 스터디 운영 기간

- 신청기간 : 2020.04.27 ~ 2020.06.19
- 운영기간 : 2020.05.04 ~ 2020.07.10

### 2. 그룹 분류

- 일반그룹 : 함께 공부하여 학습 역량을 향상코자 하는 그룹
- 목표그룹

① 공통의 목표를 가지고 수행(달성)하고자 하는 그룹

② 최종 보고서에 수행(달성)정도 증빙 자료 제출

#### ③ 공모전 지원 (3팀 선발)

1) 지원금 : 팀 당 300,000원 지급 (\*지원금은 변동될 수 있습니다) 2) 활동 계획서 우수 그룹 선발. 서류 평가 통과한 팀에 한하여 선발 예정

#### 3) 활동 내용 : 최소 2회 이상 공모전 참여 필수 및 참여 증빙 자료 제출 (제출 자료 미흡할 경우 일반 그룹으로 전환 됨)

- 4) 활동 중 : 본원 타 프로그램 연계 지원
- 5) 종료 후 : 본원 타 프로그램 우선 선발

### 3. 활동 내용

- 지원금 : 팀 당 100,000원 지급 (\*지원금은 변동될 수 있습니다)
- 그룹 구성 : 그룹 인원 수 4명~6명 (단 휴학생, 졸업생, 다른 스터디 4회 이상 중복 참여자는 명단 제외)
- 제출 서류 : 리더만 동의서, 통장 사본 사전 제출
- 활동 : 실시간 스터디그룹 매 회 종료 시, 모임 인증 사진 첨부하여 활동 일지 제출 (구글 행아웃 외 유료 버전의 다른 화상 프로그램을 사용할 경우 사전 승인 신청서 제출하셔야 합니다.)
- 모든 지원금은 프로그램 운영이 끝난 후, 2~3주 뒤 일괄 지급 (12만원 이상 8.8%세금 공제)

### 4. 활동 일지 제출

- 일지 매주 1회씩 총 6회 (조원) + 최종보고서 (리더) 제출
- 최소 2주에 1회 활동 일지 제출 (일괄 제출 불가)
- 최종보고서 제출 기간 : 2020.07.01 ~ 2020.07.10
- LMS '스터디그룹' 강좌 과제 제출란에 제출

## 온라인 스터디그룹 안내사항 ☺

#### 5. 스터디 인증 방법

- 아래의 두 방법으로 화면을 캡쳐 한 후, 활동 일지에 첨부하여 인증 1. 카메라를 켠 후, 공부하는 모습 (꼭 얼굴 나올 필요 없음) 2. 채팅 창을 통해서 스터디 시작 ~ 종료 시간 인증

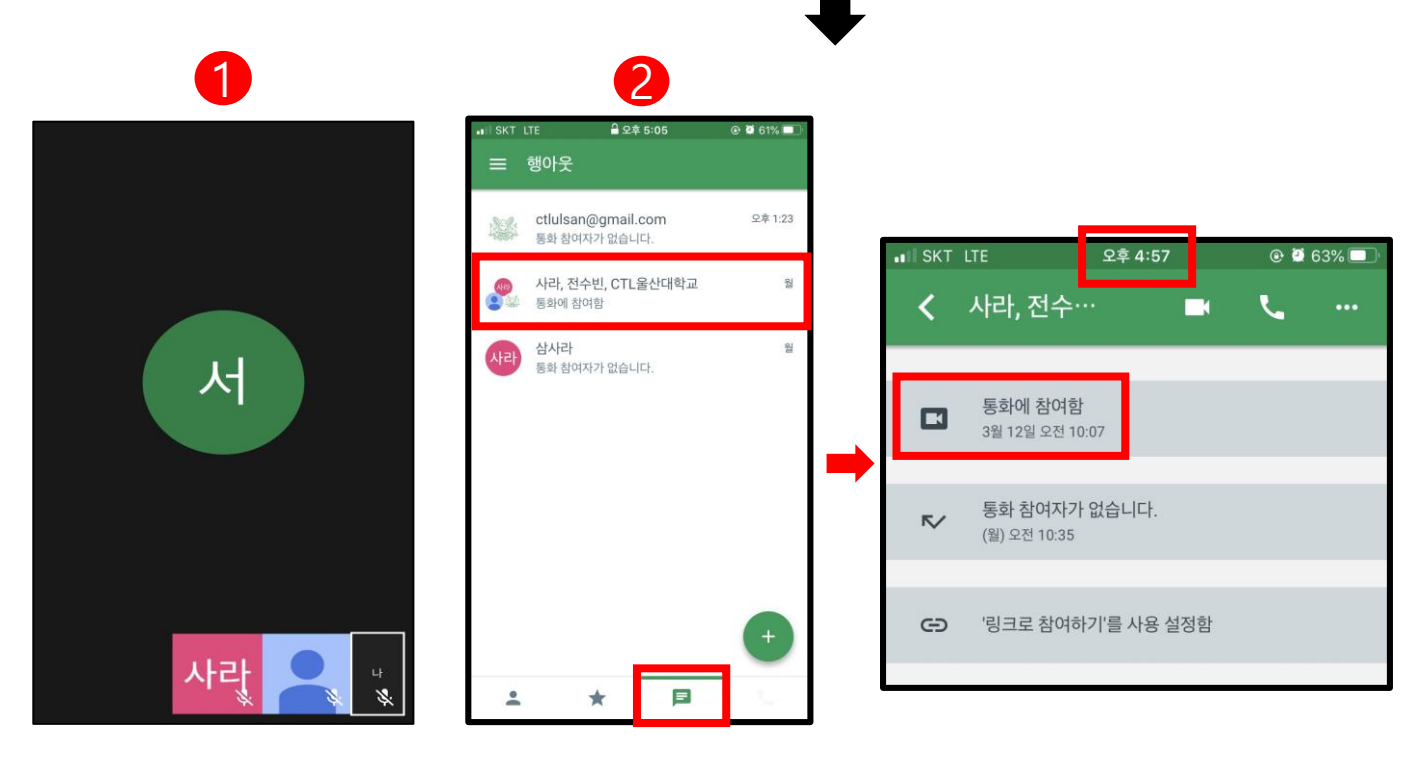

#### 6. 우수 그룹 선정

- 우수 그룹 발표 : 2020.07.13 ~ 2020.07.17
- ① 일반그룹 : 모든 서류 제출한 그룹 중 성실히 활동한 그룹
- ② 목표그룹 : 모든 서류 제출한 그룹 중 목표 수행(달성) 정도 증빙 자료 제출 가능한 그룹
- \* 우대사항 (평가기준 : 학습역량 향상 및 공동체 의식 함양) 1) 성실한 활동 및 충실한 보고서 작성
- 2) 증빙 서류 제출 : 시험 응시 수험표, 성적 증명서 (향상 정도)
- 3) 동영상 제출 : 유투브 등록 링크 복사 과제 제출란 등록 (활동하면서 느낀 점, 인터뷰, 활동 후기 공유 등 다양한 주제 가능. 단 3분 이내)
- \* 선발 시, 개별 연락 및 공지사항 안내
- \* 우수 그룹 시상금은 변동될 수 있습니다. 활동 지원비와 함께 자세한 사항은 추후 안내 드리겠습니다.

프로그램 진행 전에는 1. 주변 소음이 없는 조용한 환경 2. 스마트폰 접속 시 미리 와이파이를 연결 3. 노트북이나 휴대폰 배터리를 완전 충전 4. 마이크 기능이 있는 이어폰, 캠, 마이크, 블루투스헤드셋 등

구글 행아웃 #2020\_원격 수업\_사용법\_안내

#### 파워포인트, 인터넷 브라우저 공유 수업을 할 경우 PC 사용을 권장합니다.

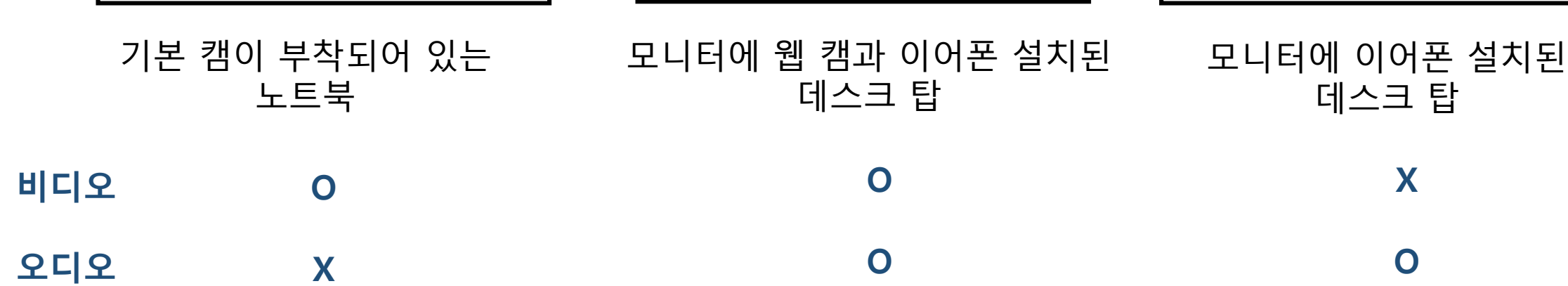

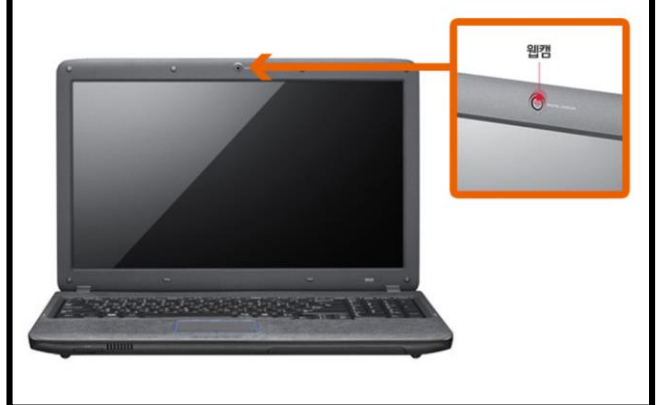

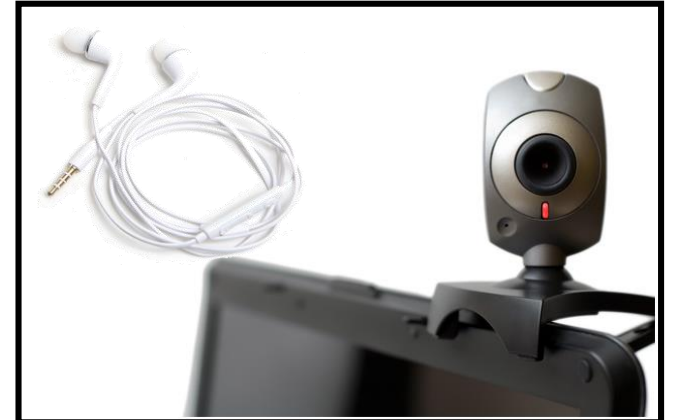

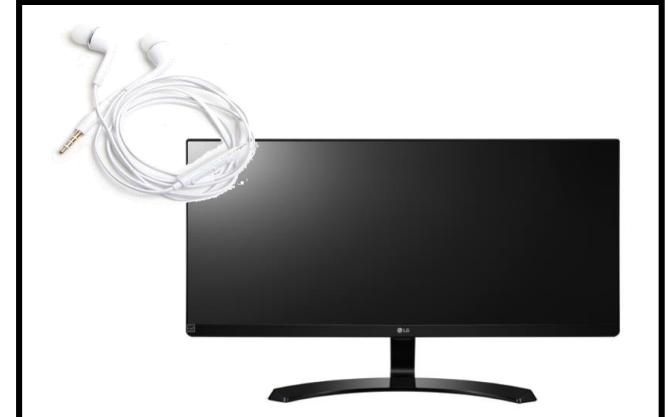

## PC로 화상 강의 진행 시

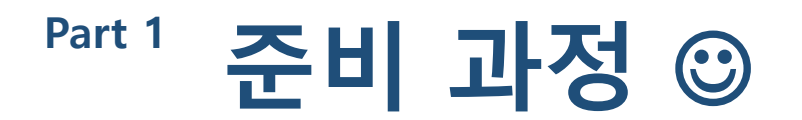

### 판서의 형태로 수업을 진행하는 경우 카메라 활용 수업 PPT등을 화면에 별도로 띄워야 하기 때문에 권장하지 않습니다.

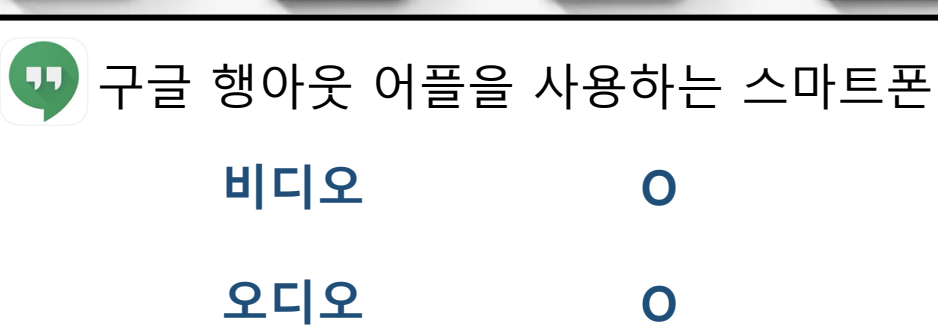

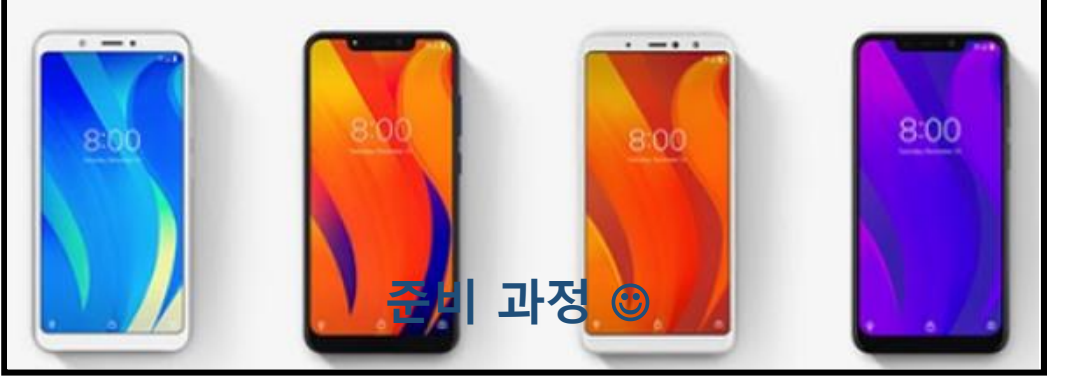

## 스마트폰으로 화상 강의 진행 시

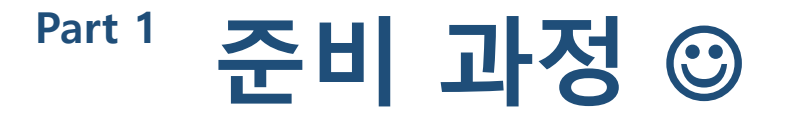

## Part 2 스터디 방법 (모바일 버전) ⓒ

## 1. 스마트폰 어플 다운로드 받는 곳에서 '행아웃'을 검색

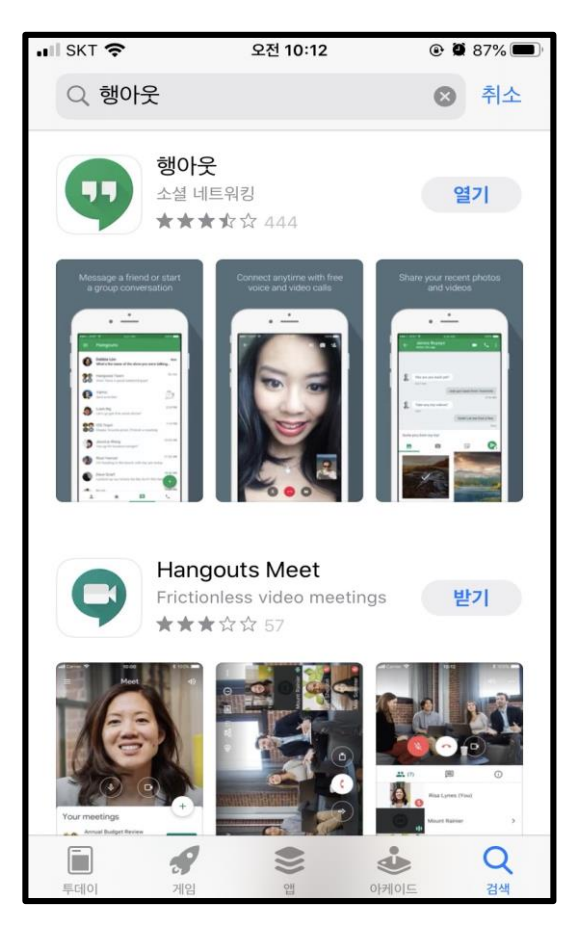

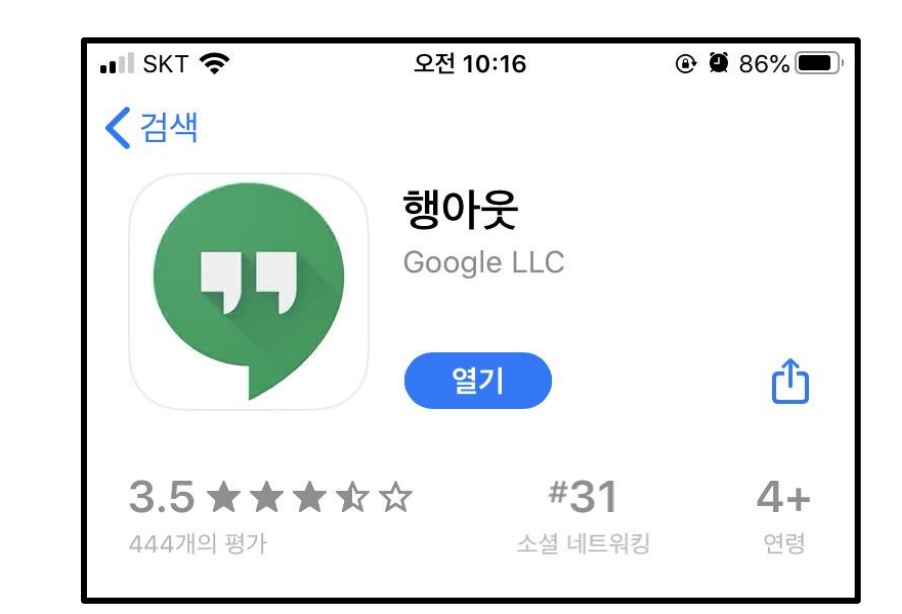

# Part 2 스터디 방법 (모바일 버전) ⓒ

## 2. 구글 로그인 후, 연락처 검색 및 화상통화 클릭

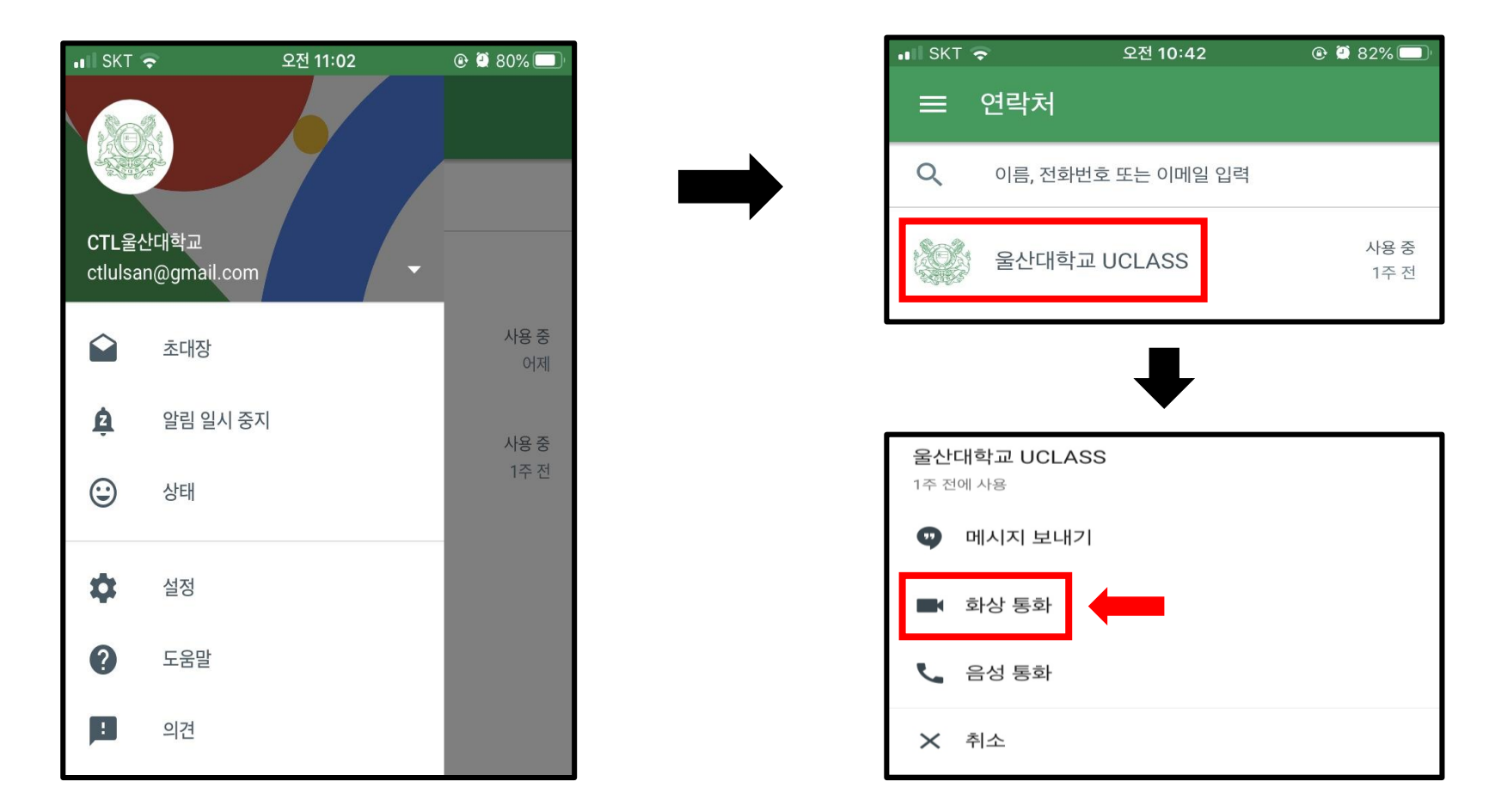

# Part 2 스터디 방법 (모바일 버전) ⓒ

## 3. 그 외 기타 기능

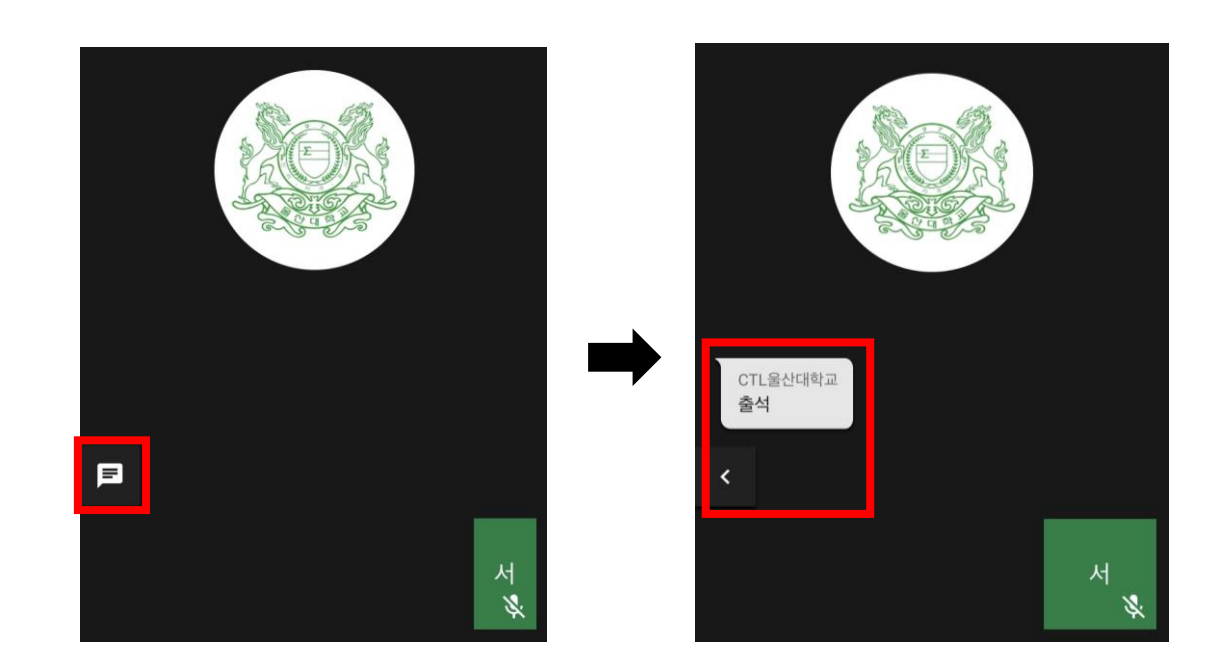

#### PC 버전과 다르게 모바일에서는 채팅 불가능 (확인만 가능)

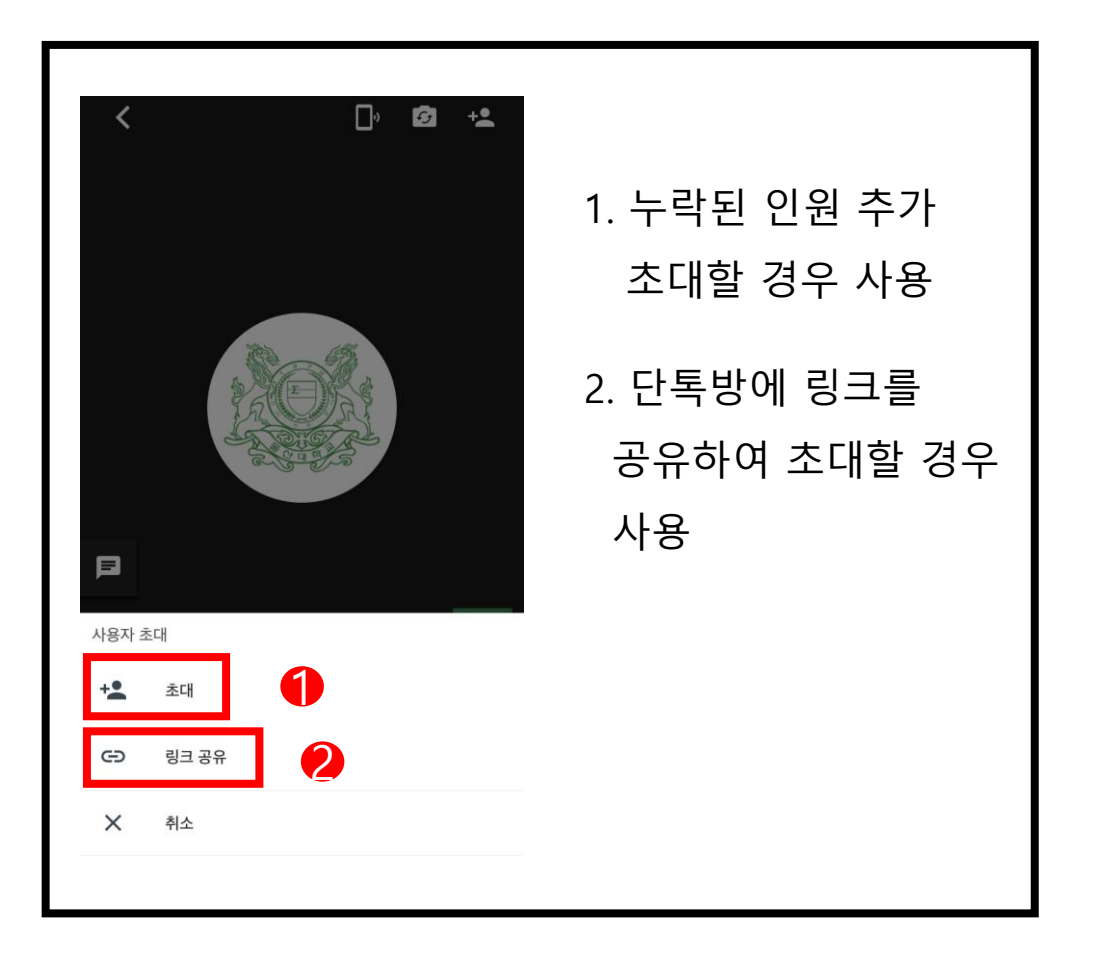

# Part 3 스터디 방법 (PC 버전) ⓒ

## 1. 구글 행아웃 검색 및 로그인

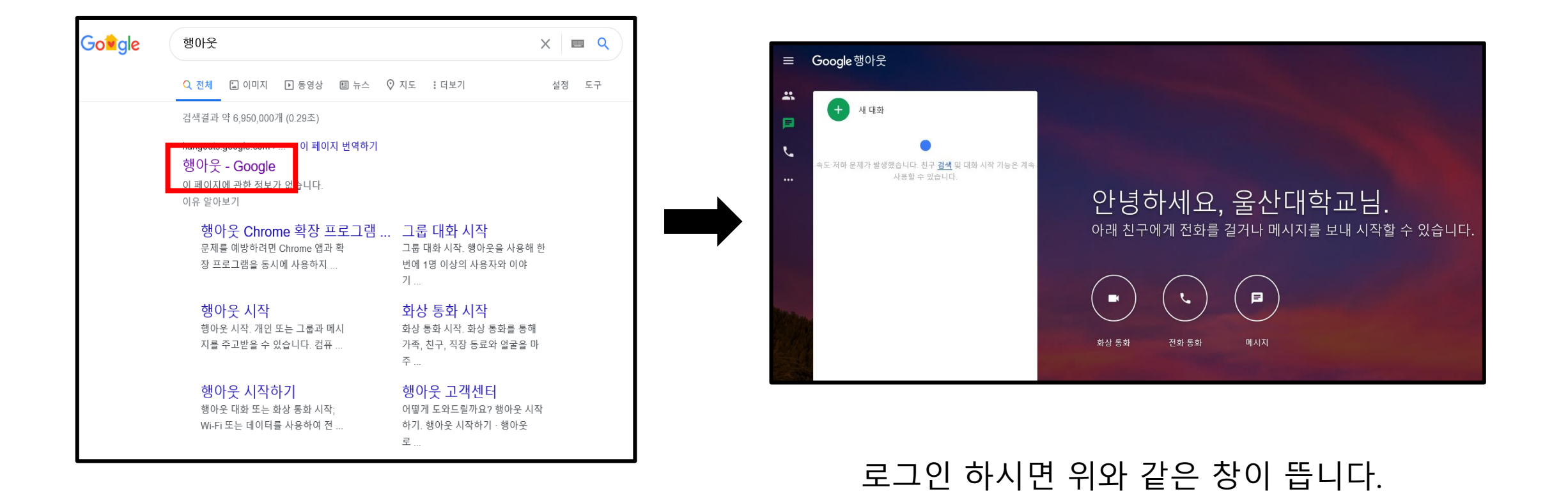

#### 화상 통화 클릭

#### 1. 초대하기 클릭 2. 이메일 계정 입력 또는 링크 복사 후, 단톡방 안내

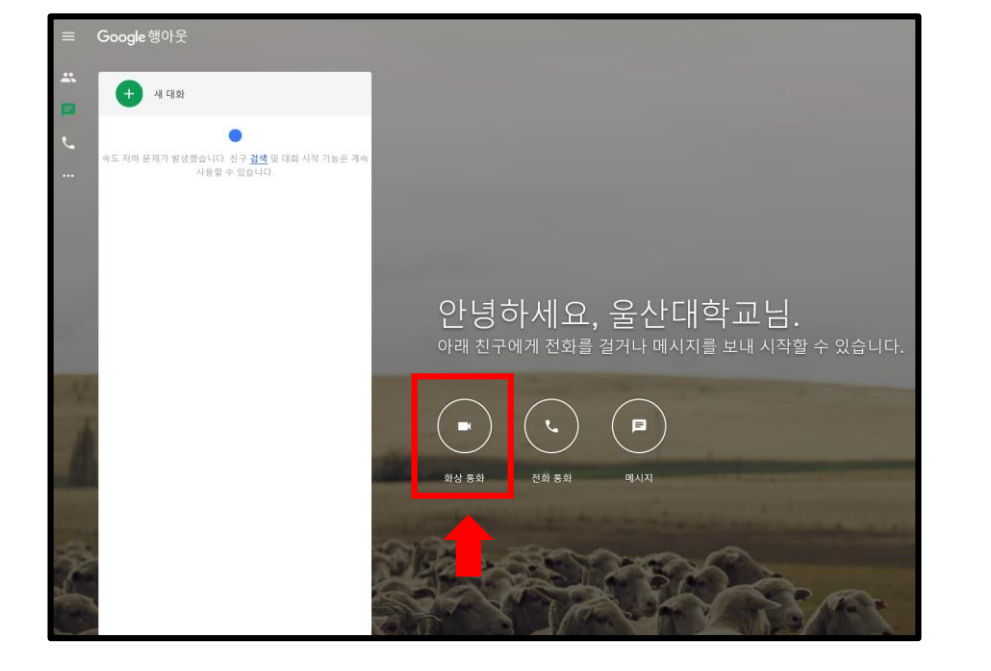

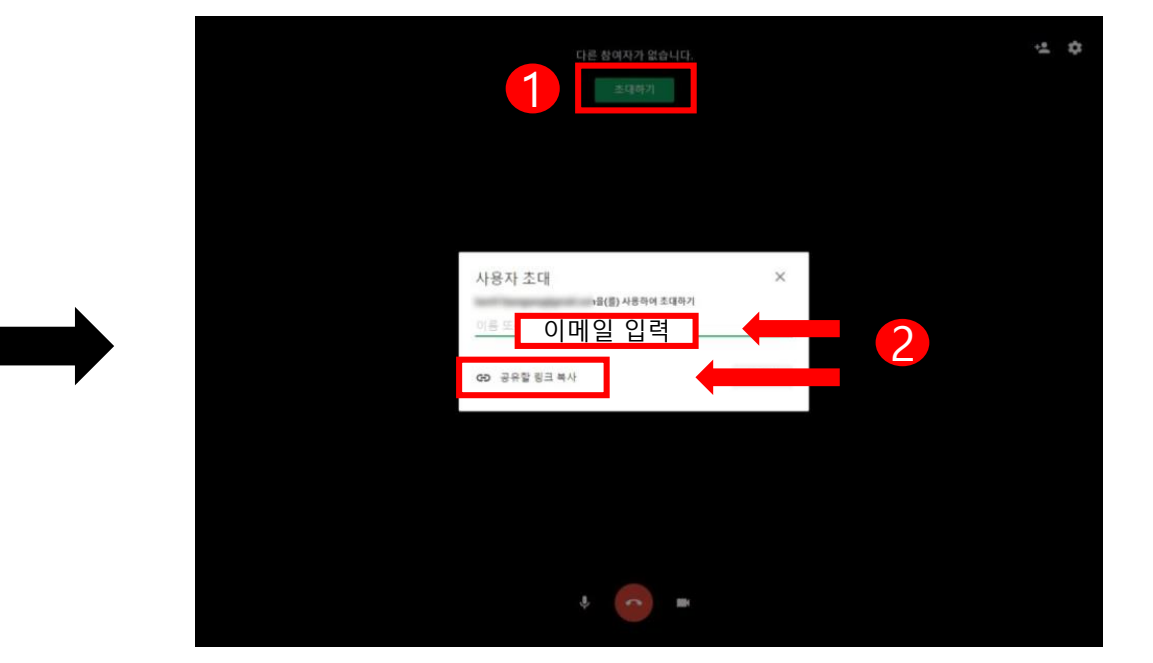

# Part 3 스터디 방법 (PC 버전) ⓒ

## 2. 입장 한 상태의 화면

# Part 3 스터디 방법 (PC 버전) ⓒ

## 3. 그 외 기타 기능

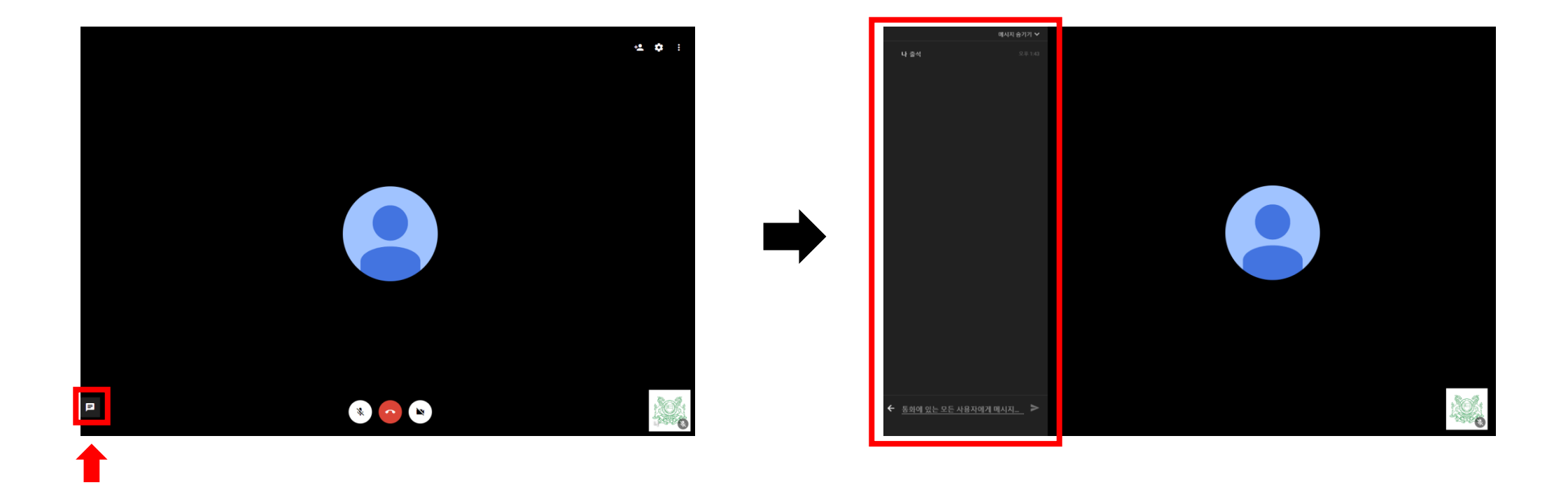

좌측 하단 채팅을 통해 참가자 간 채팅 가능

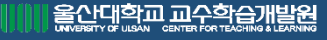

# Part 3 스터디 방법 (PC 버전) ⓒ

## 3. 그 외 기타 기능

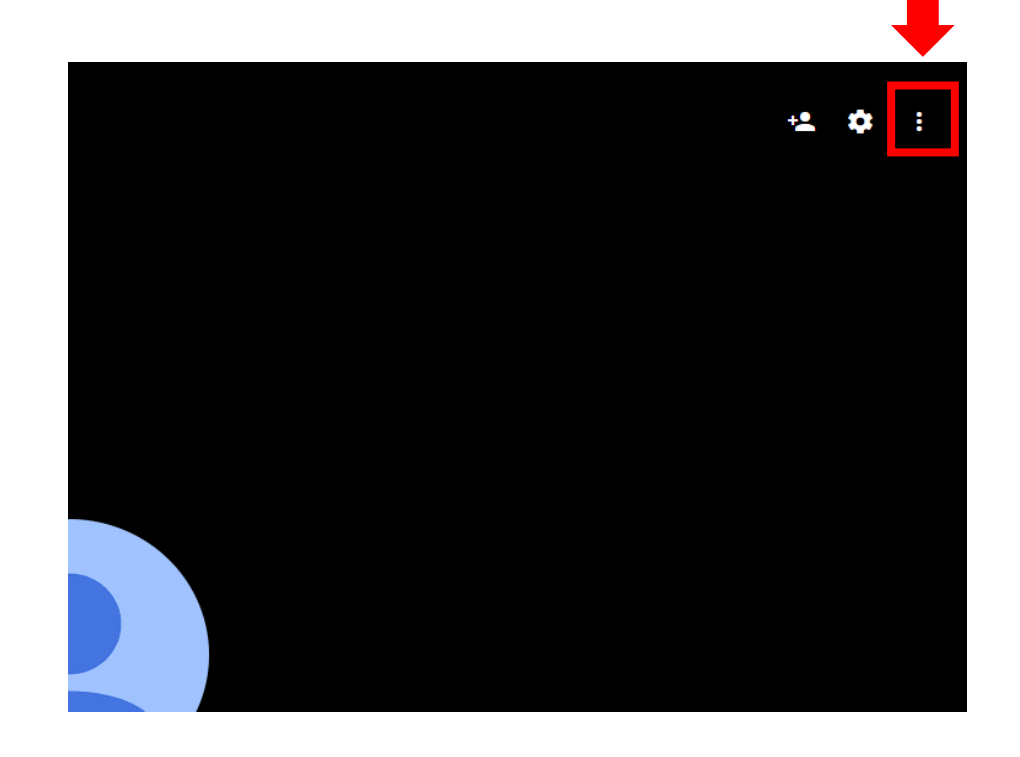

#### 화면 공유를 통해 참가자에게 다양한 강의 가능

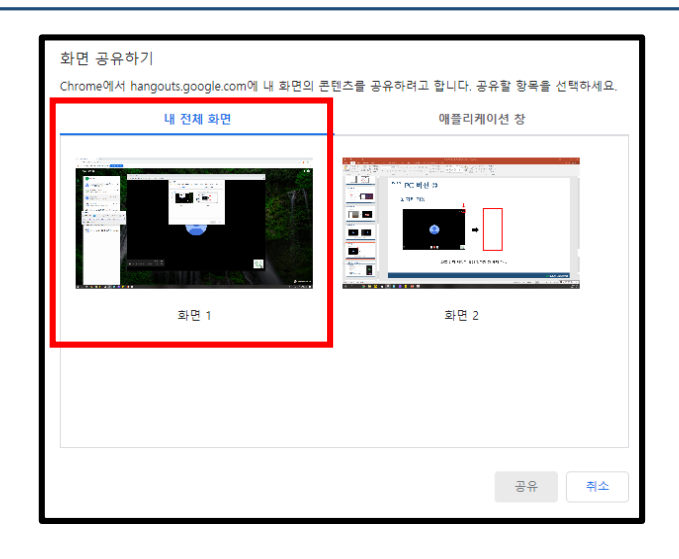

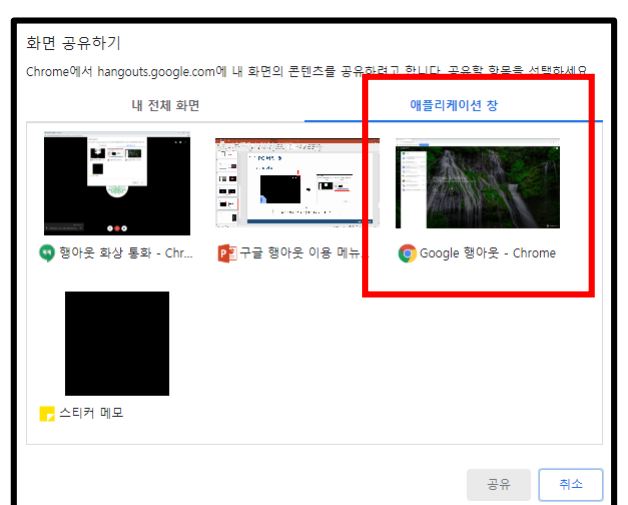

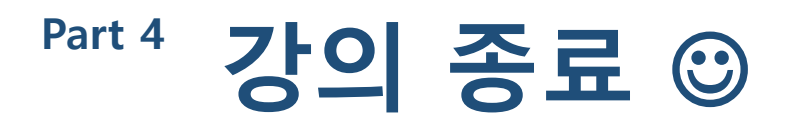

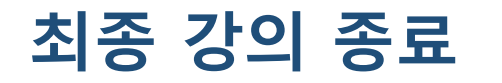

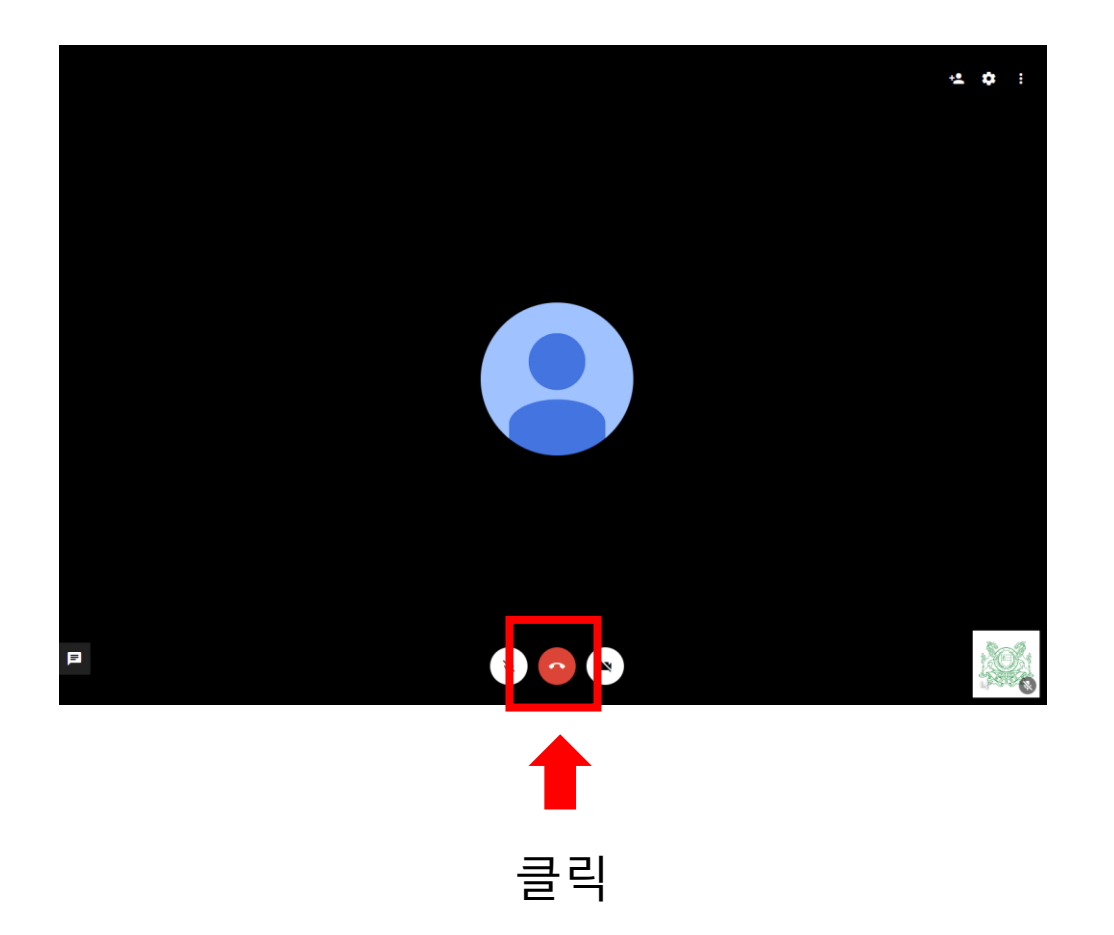